# Fiches

## GEOGEBRA **25- Utiliser le tableur de GeoGebra**

 $\mathbf{z}$ 

#### Cliquer sur le menu « Affichage » puis «Tableur » pour afficher le tableur.

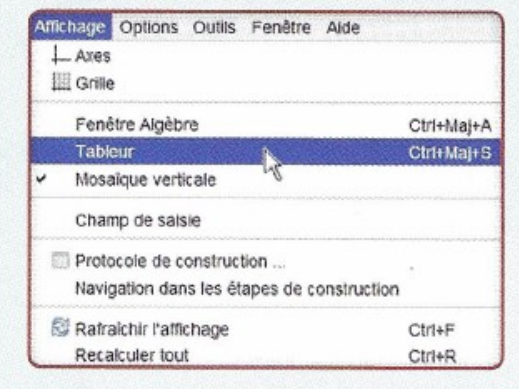

#### On obtient ainsi une feuille de calcul.

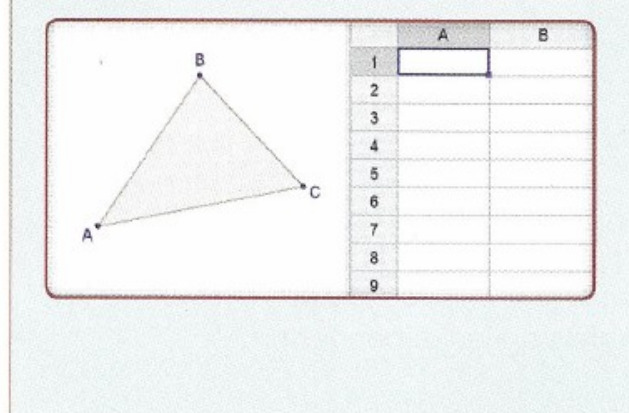

### Saisir une formule pour afficher, par exemple, une longueur d'une figure dans le tableur.

On veut ici afficher la longueur du segment [AB]. On saisit dans la cellule B1 : distance[A,B].

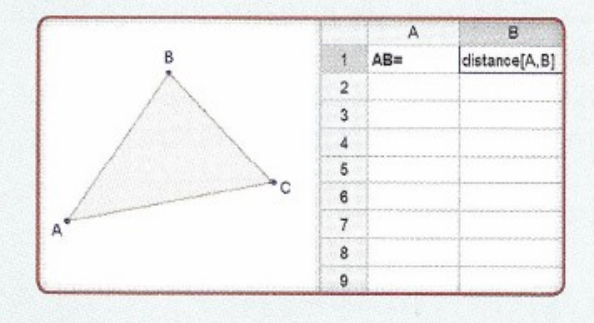

#### On obtient ainsi la longueur demandée.

La longueur AB affichée dans le tableur varie avec la longueur du segment [AB] de la feuille de géométrie.

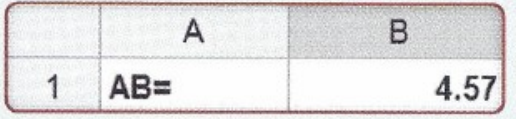